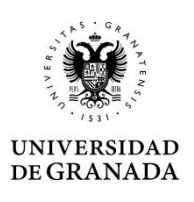

# **Manual de instalación de AUTOFIRMA en MacOS**

Creado en: noviembre 2020

Actualizado en: abril 2022

## **Introducción.**

El programa Autofirma se utiliza para firmar electrónicamente y para gestionar certificados digitales en web. Por ejemplo, para su uso en la sede electrónica de UGR.

Se puede descargar de la we[b http://firmaelectronica.gob.es/Home/Descargas.html](http://firmaelectronica.gob.es/Home/Descargas.html)

Para instalarlo en cada sistema operativo que se tenga.

### **Requisitos mínimos de instalación en MacOS.**

- Compatible con Mac OS X 10.11 El Capitán o superior.
- Compatible con navegadores Apple Safari, Google Chrome y Mozilla Firefox.
- Para la instalación el usuario deberá tener permisos de administración.
- La propia instalación de la aplicación contiene la máquina virtual de Java (JRE 1.8.0\_60 o superior), por lo que no es necesario realizar ninguna acción extra para poder ejecutar esta aplicación Java.

### **Pasos de la instalación**

El archivo de instalación descargado suele ir dentro de una carpeta comprimida ZIP, junto al manual general de instalación, y tener el nombre "AutoFirma\_X.Y.Z.pkg", donde X, Y y Z son los números de la versión. Por ejemplo, "AutoFirma\_1.6.5.pkg".

Puede seguir las indicaciones de tal manual pero aquí le hacemos un resumen y algunas consideraciones específicas.

Para la instalación de una aplicación, normalmente, se hace doble clic sobre el fichero pkg.

Pero es posible que Apple identifique esta aplicación como de un desarrollador no identificado, por lo que recomendamos abrirla/ejecutarla del siguiente modo, para invalidar tus ajustes de seguridad y asegurarnos de que se instala correcta y completamente:

1. Usar el Finder del Mac para abrir la aplicación.

No abrirla desde Launchpad, ya que no podrá acceder al menú de función rápida.

- 2. Con la tecla Control pulsada, haz clic en el icono de la aplicación y seleccione Abrir en el menú de función rápida.
- 3. Haz clic en Abrir.

La aplicación se guardará como una excepción a tus ajustes de seguridad y podrá abrirse en el futuro haciendo doble clic en ella, igual que cualquier otra app registrada.

El sistema abrirá el asistente que se encargará de realizar los pasos a seguir para la correcta instalación de la aplicación.

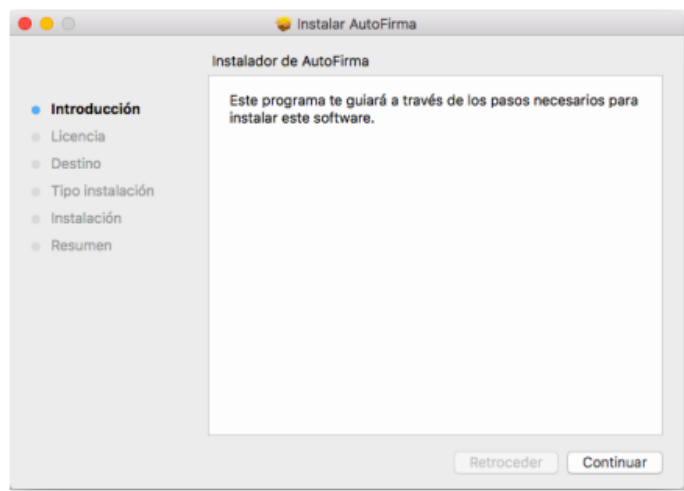

Una vez leída la licencia del producto se puede pulsar "Continuar". En ese momento, se indicará que se debe aceptar la licencia. Al pulsar el botón "Aceptar" se acepta la licencia y continúa con la instalación.

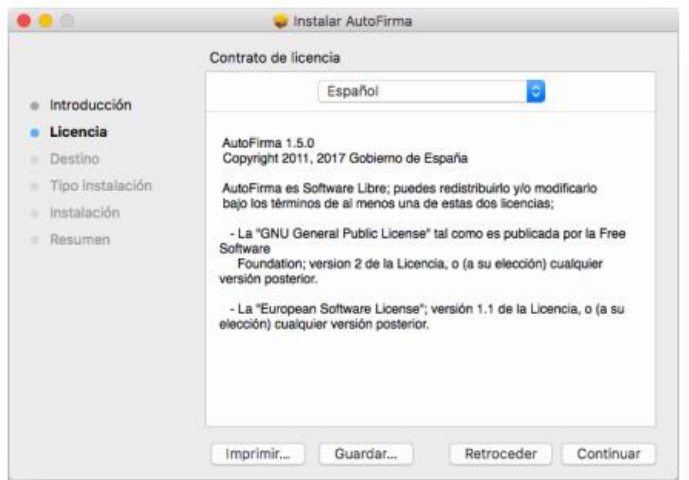

Se puede seleccionar la unidad de disco en la que se debe instalar la aplicación. Se debe seleccionar el disco principal y pulsar "Continuar".

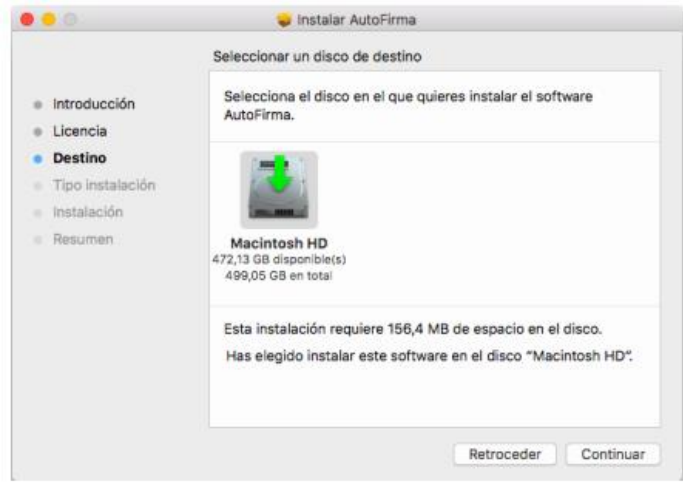

Finalmente, se informa de cuanto espacio en disco ocupará la aplicación. Una vez se pulsa el botón "Instalar" se comienza la instalación del producto.

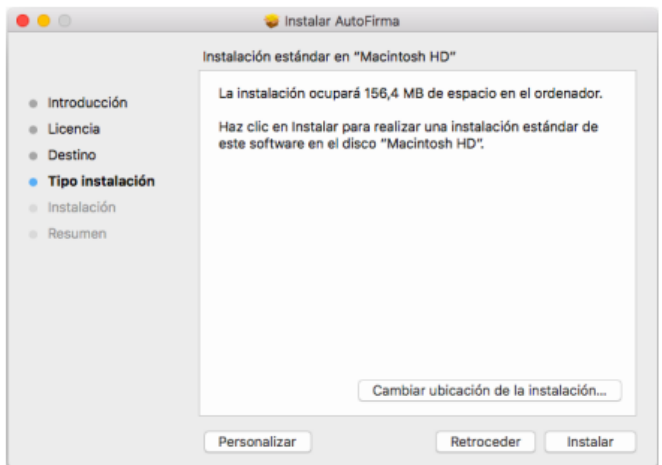

Para completar la instalación será necesario indicar el nombre de usuario y contraseña de un usuario con permisos de administrador, ya que será necesario instalar certificados de confianza en el almacén del sistema y Firefox.

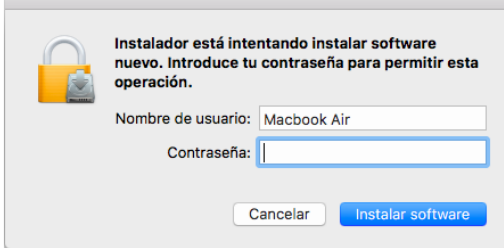

En caso de detectarse que el navegador Mozilla Firefox está en ejecución, se le pedirá que lo cierre para continuar con el proceso de instalación.

Finalmente, se informará del resultado de la instalación.

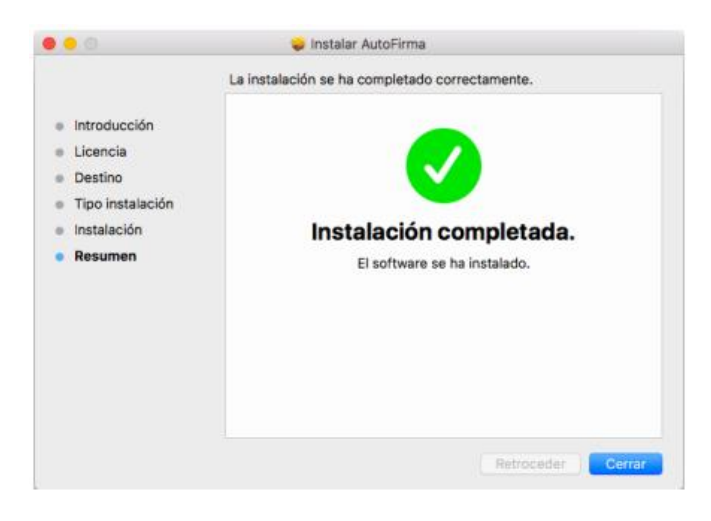

### **Comprobaciones importantes.**

Para evitar problemas o malfuncionamiento de Autofirma en sus navegadores asegúrese de que han quedado correctamente instalados los certificados que posee tal aplicación en su app Llaveros.

Debe abrir la app Llaveros y mirar en Certificados del Sistema.

Deben aparecer (y estar configurados como fiables para todos los usuarios) los siguientes:

- $\bullet$  127.0.0.1 (o localhost) y
- AutoFirma ROOT

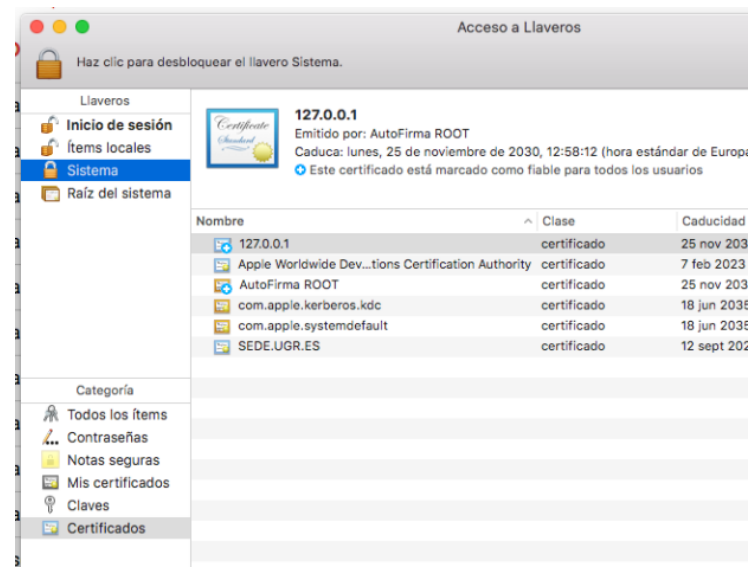

Sino, debe intentar de nuevo la instalación o configurarlos manualmente.

#### **Si se instala Mozilla Firefox después que Autofirma.**

Durante el proceso de instalación de AutoFirma se genera un certificado para la comunicación entre la página web y la aplicación, y lo instala en los almacenes de confianza del sistema y de Firefox. Si se crea un perfil de usuario de Firefox o se instala el propio Firefox después de la instalación de AutoFirma, este no contará con el certificado entre los que considera de confianza. Para resolver este problema deberá desinstalar AutoFirma y volverlo a instalar.